1

2

## ИНСТРУКЦИЯ ПО СОЗДАНИЮ ON-LINE ЗАЯВКИ НА ВОЗВРАТ

1) В истории заказов ( А ) найдите товар, который планируете вернуть

2) Справа от суммы нажмите на кнопку "Подать заявку на возврат" ( 1 )

- Количество возвращаемого товара ( 2 )
- $\bullet$  Вид заявки  $(3)$

ВНИМАНИЕ! Кнопка активна только в статусах «Выписаны документы», «В процессе отгрузки», «Получен клиентом», «Передан для отгрузки»

3) В открывшейся форме заполнитe:

● Свойство заявки ( 4 )

4) Прикрепите фото товара и упаковки ( 5 )

В зависимости от установленного у Вас соглашения по

возвратам и вида (свойства) заявки, отдельные фото могут потребоваться обязательно. Для обязательных фото будет указано: «\*Приложите (вид фото)»

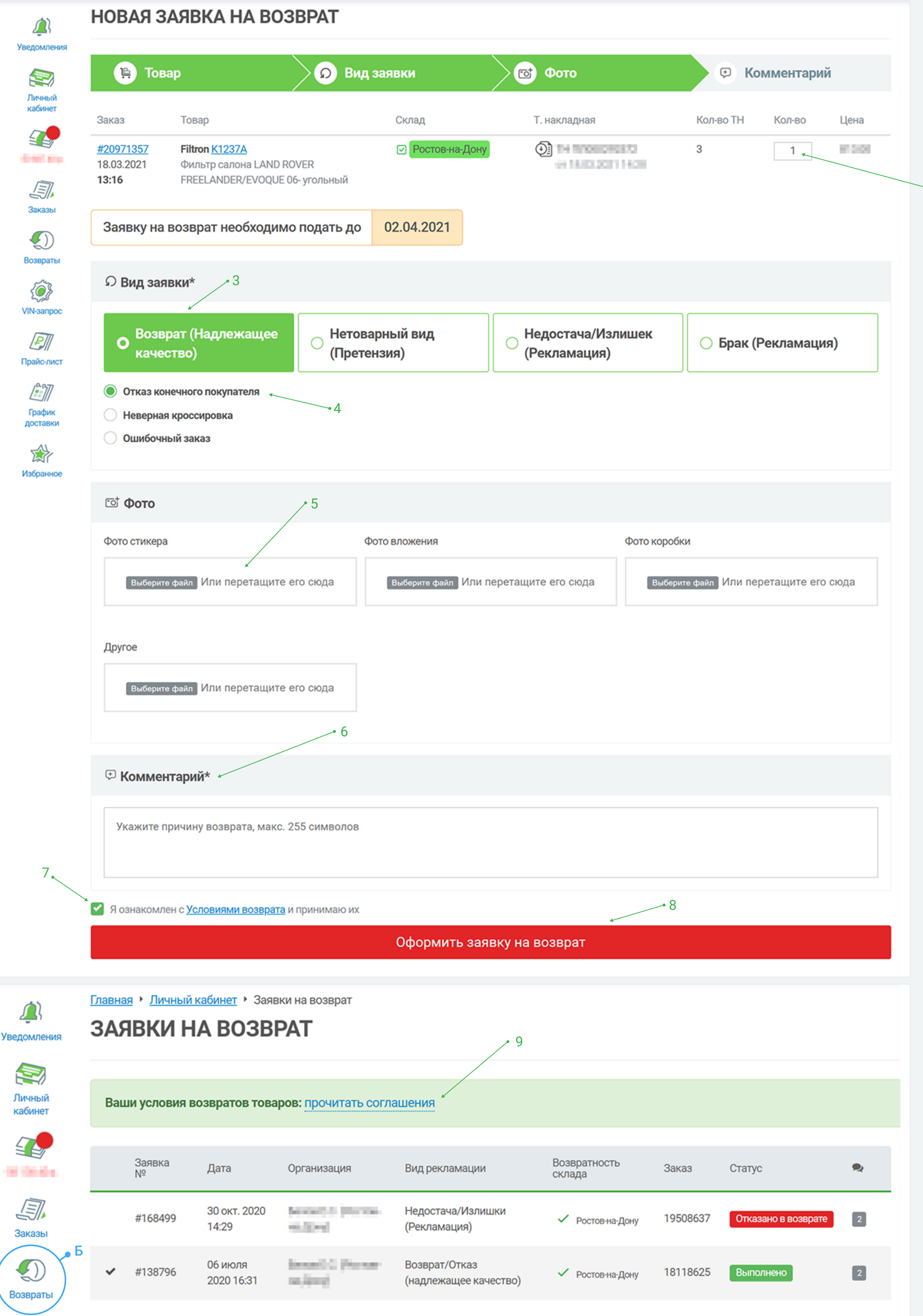

5) При необходимости, Вы можете оставить комментарий с дополнительными пояснениями ( 6 )

6) Поставьте галочку «Я ознакомлен с условиями возврата и принимаю их» ( 7 )

7) Нажмите кнопку «Оформить заявку на возврат» ( 8 )

8) Отслеживайте статус Вашей заявки и комментарии специалистов компании «Профит-Лига». При необходимости, также добавляйте пояснения и дополнительные фотографии вложением

9) Для просмотра всех заявок откройте раздел "Возвраты" на панели слева (Б) Здесь же Вы можете узнать Ваши условия возврата товаров, нажав на ссылку "прочитать соглашение" ( 9 )

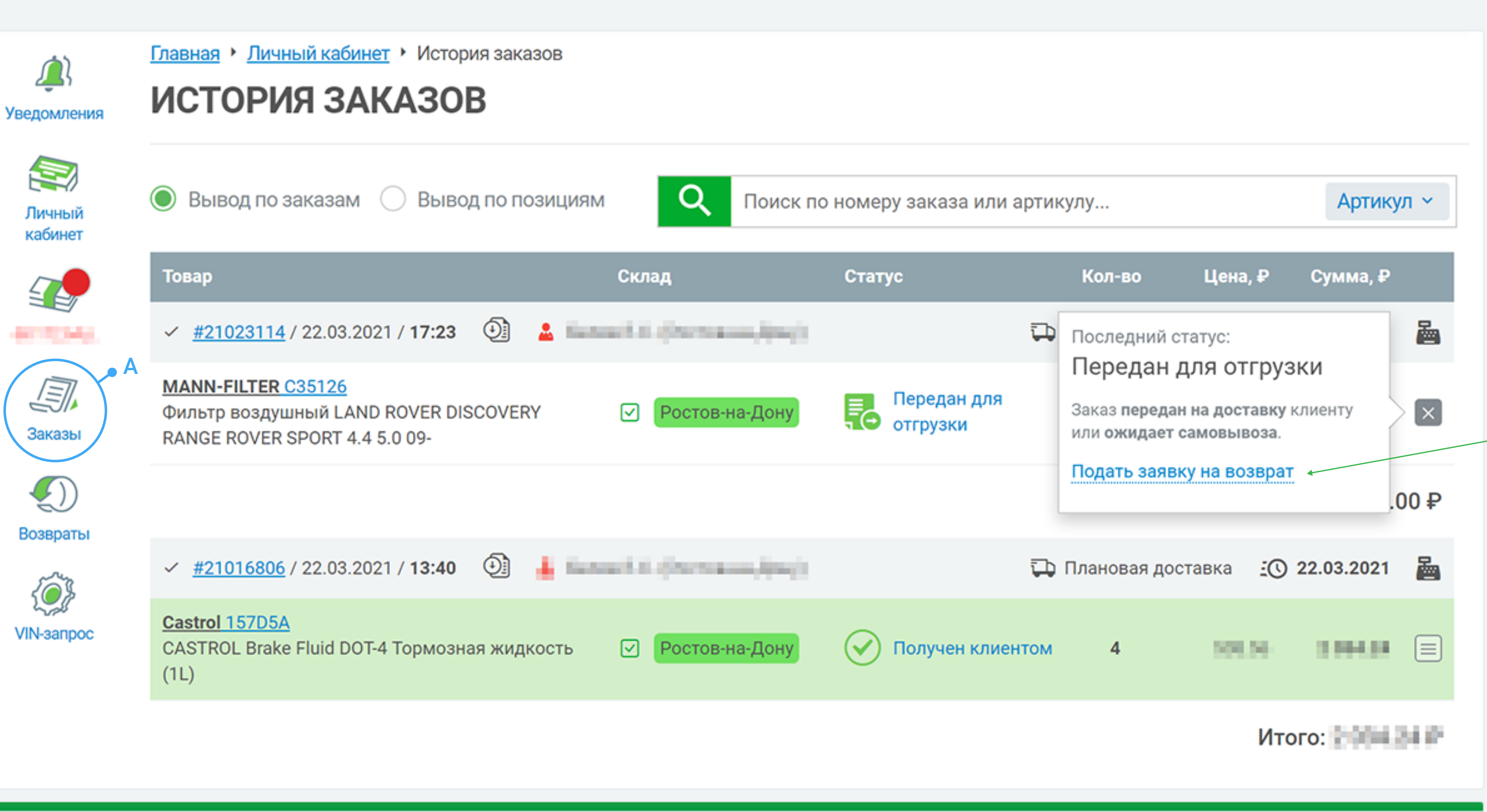